## **Refresh/Replace Database Design**

Use Teamstudio Build Manager to refresh the design of a database or list of databases.

## **To set refresh/replace the design of a database:**

- 1. Select the Build or Promotion Path that relates to the database or template for which you want to automatically refresh the design.
- 2. Click the **Create** action button and select Refresh Design. The Refresh Db Design document appears:

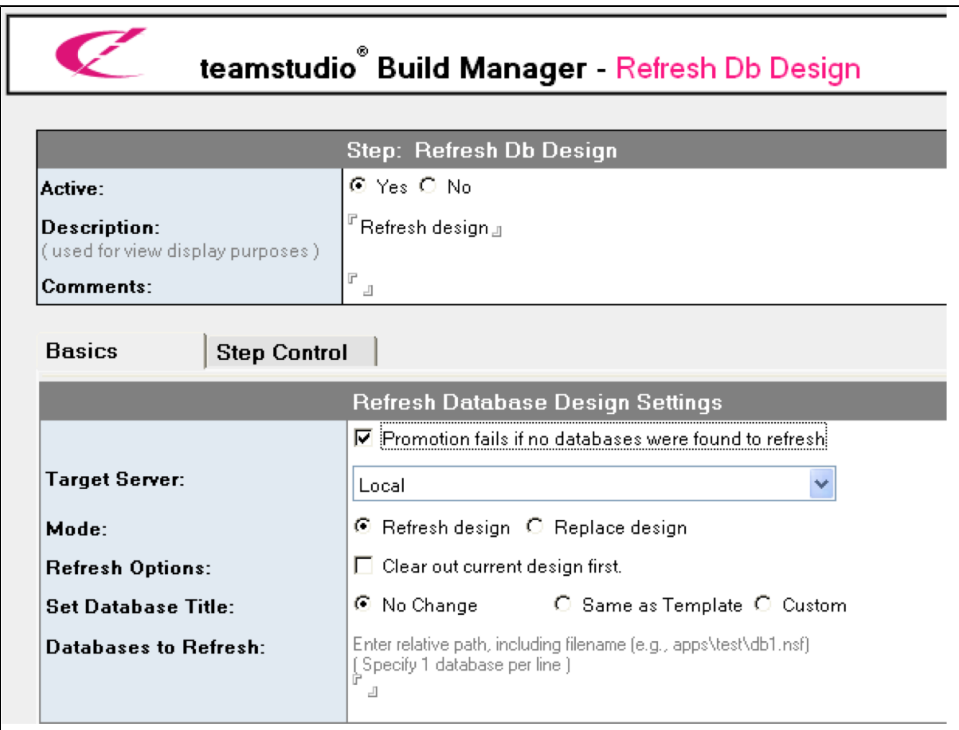

- 3. Enter a descriptive name in the Description field (for example, **Refresh Design List**).
- 4. Select the Promotion fails if no databases were found to refresh option if you are refreshing the design of a group of databases and you do not mind if one (or more) of those databases does not exist
- 5. For Target Server, select the server on which to refresh databases.
	- If the Build Manager administrator has setup refresh restrictions, this field only lists the target server for the promotion or allow you to select an allowed server.
- 6. For mode, select either *Refresh design* or *Replace design*.
	- Refresh design If you do not select Clear out current design first, it only refreshes changed design elements. Otherwise, all elements in the target design will be deleted prior to the Refresh
	- Replace design If you do not select Respect 'No Refresh' options in target database, it deletes all elements in the target database, and then copy all the elements from the template to the database. Otherwise, any elements that have Respect 'No Refresh' options in target database are not be deleted.
- 7. In the Set Database Title field, select:
	- No Change to retain the current database title
	- Same as Template to use the same title as the template that you are refreshing from
	- Custom Enter the new name

8. In the *Databases to Refresh* field, enter the path of each database that requires refreshing once the template has been moved to the target server.

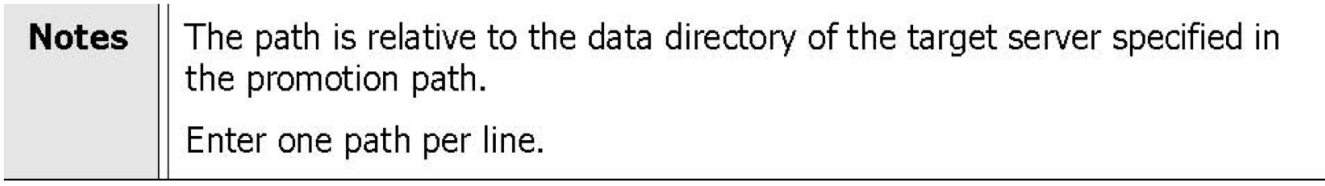

The new Refresh Design entry appears in the right pane, under the Build or Promotion Path to which it applies.

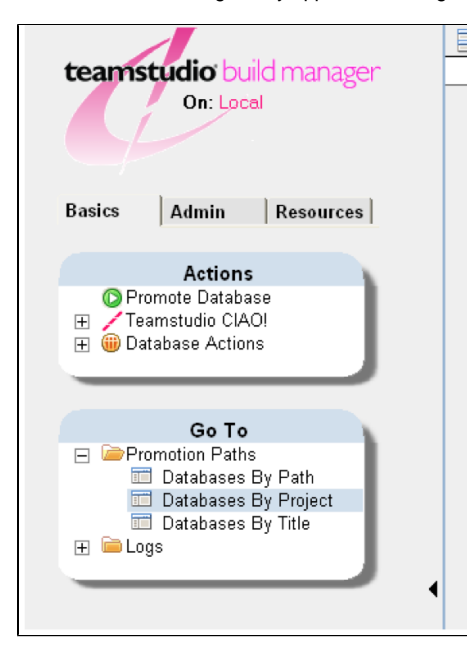

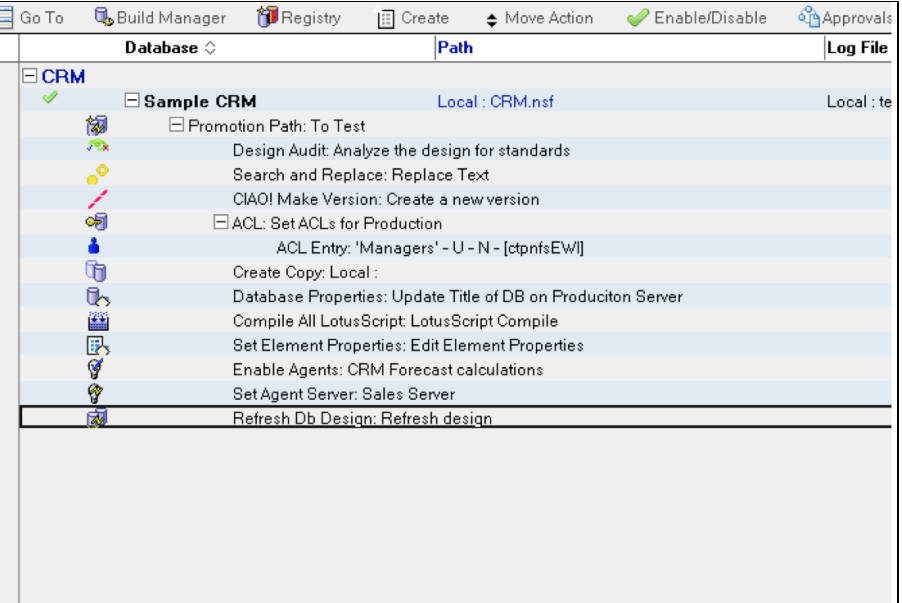